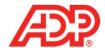

## Processing Payroll in ADP® Time & Attendance

## **Resolve Timecard Exceptions**

Resolve Timecard Exceptions to correct timecard data that is in a state of error.

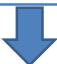

### Print the Payroll Detail Report with Dept

Print the Payroll Detail Report with Dept to obtain the timecard data you will transfer to your payroll platform.

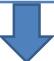

### **Begin Payroll Preparation**

Begin Payroll Preparation to lock the Pay Cycle and prepare ADP Time & Attendance data for processing payroll.

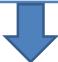

### Move Period

Move Period to bring your ADP Time & Attendance system up to date and display the correct date range as the Current Pay Period.

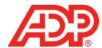

## **Resolve Timecard Exceptions**

1. From ADP Time & Attendance Home, click the Timecard Exceptions icon.

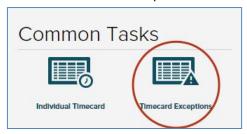

2. In the Totals row of the Exceptions Type column, click the number of Timecard Exceptions.

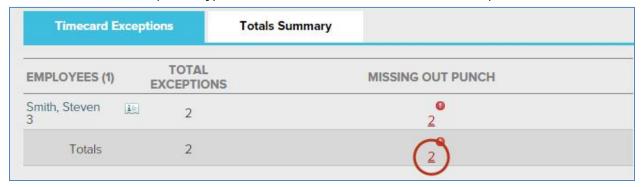

3. In the In or Out fields with Exception icons, type the correct time in or out for the employee.

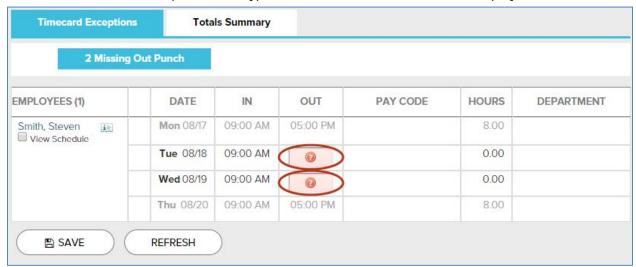

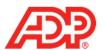

4. Click Save. A "No data found" message displays when the exceptions of this type are resolved.

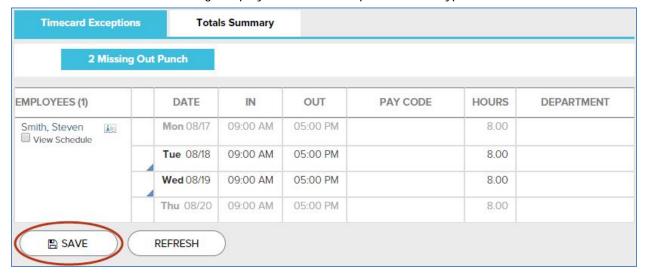

5. Click the Timecard Exceptions tab. If Timecard Exceptions display, then return to Step 3 on page 2. If a "No data found" message displays, then continue to Step 1 on page 4.

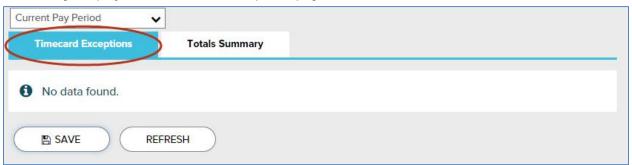

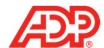

### Print the Payroll Detail Report with Dept

1. Click the Home tab.

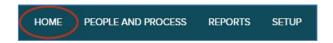

2. Click the View Reports icon.

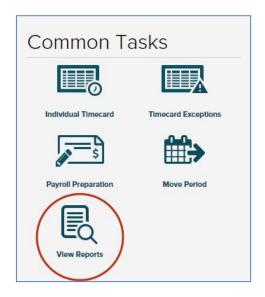

3. In the Payroll Detail Report with Dept row, click the View Report icon.

Note: If no report displays, disable your popup-blocker and repeat this step.

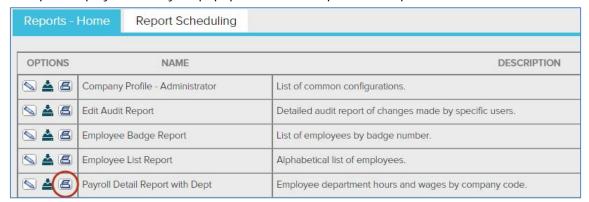

4. To refer to the Payroll Detail Report with Dept later, print it or leave the report window open.

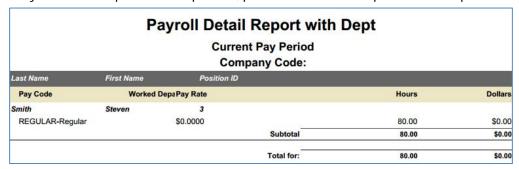

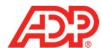

# **Begin Payroll Preparation**

Click the Home tab.

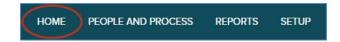

2. Click the Prepare for Payroll icon.

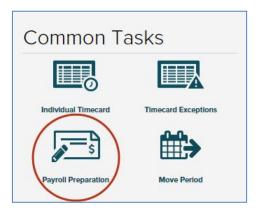

3. Click Start Preparation.

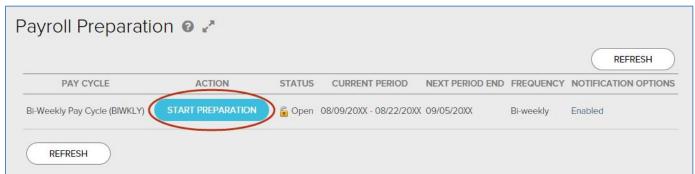

4. Click Finished.

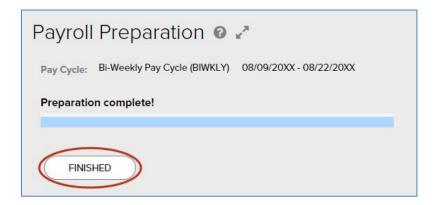

5. Refer to the data in the Payroll Summary Report with Dept when you call, fax, or email your employees' hours to payroll.

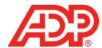

#### Move Period

Important: Only proceed when you have received and confirmed the accuracy of your checks.

1. From the ADP Time & Attendance Home page, click the Move Period icon.

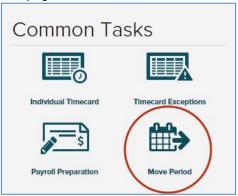

2. Click Start Move.

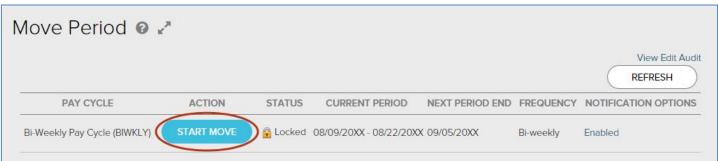

3. Click to select the All timecard data has either been verified for the current pay period or has been exported to the payroll system check box.

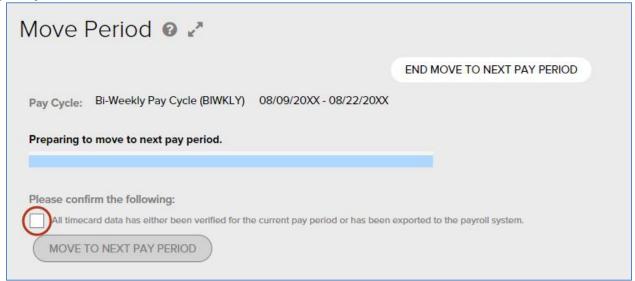

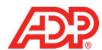

4. Click Move to Next Pay Period.

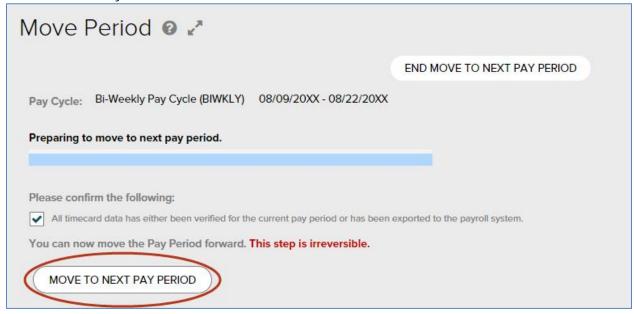

5. Wait 30 seconds and click Refresh. Repeat until the Status displays Open.

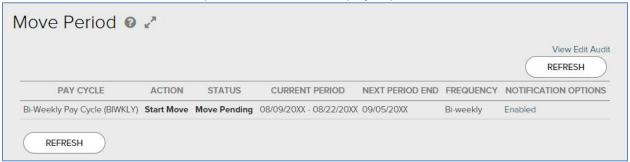